# Installing the "Dig Info AB" App and Logging In for the First Time

## Step One:

Open either Google Play (if on Android) or the App Store (if on iOS) and tap the "Search" icon:

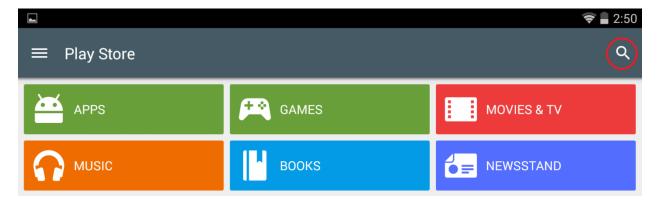

## **Step Two:**

On the search bar that appears, type in "DIG INFO AB" to find the App:

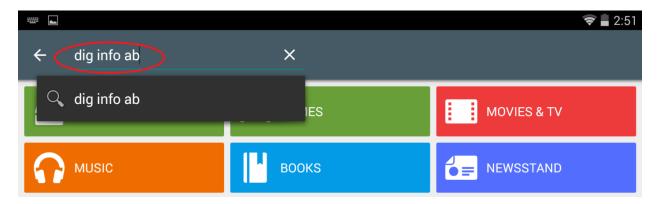

# **Step Three**:

After searching, the first result should be the "Dig Info AB" App, which you can tap to install:

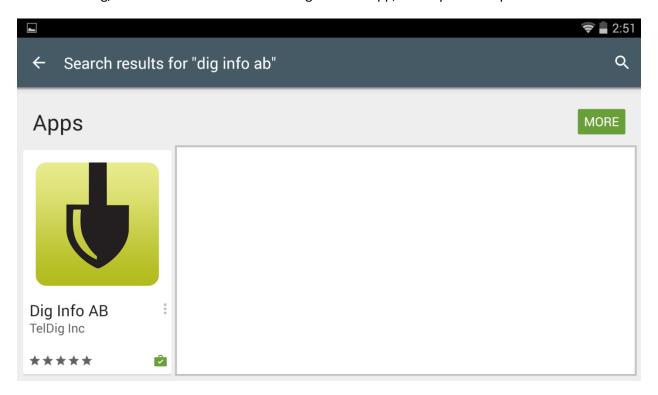

## **Step Four:**

Tap "Install" to install the App to your device:

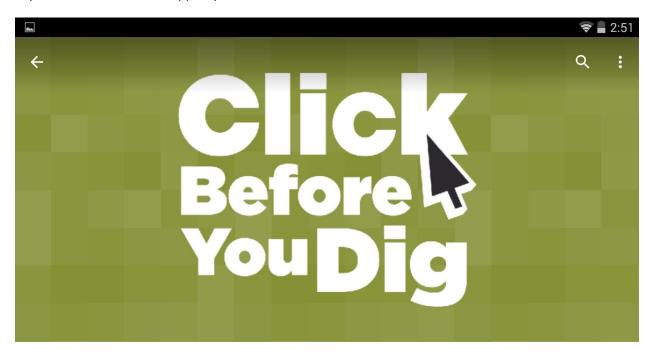

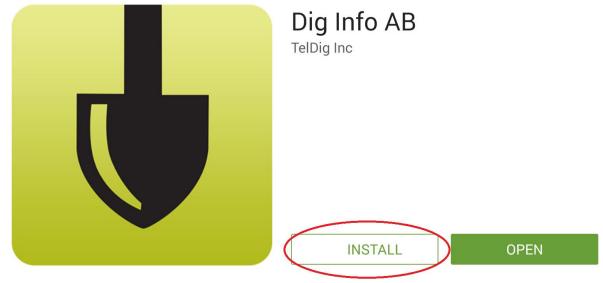

## **Step Five:**

After the App has installed, tap it to open and it should bring you to the home screen. From here, tap "Please create an ID and PW on our web site" to create a login if you have not already created one:

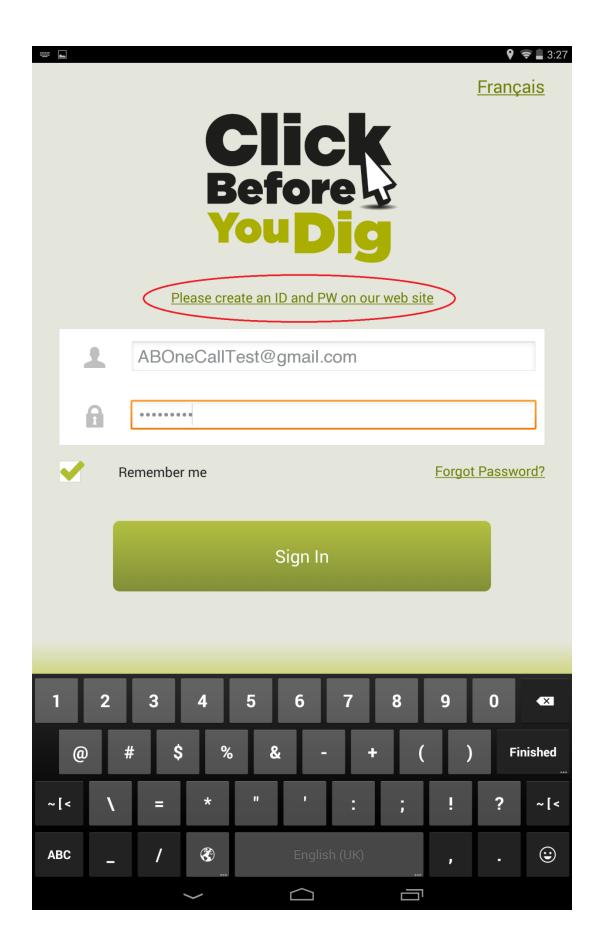

Note: If you have already created an account on our current website, you can just enter your login info and skip to step **Twelve**.

## Step Six:

After tapping the link, your browser program will open and bring you to a password request page. Enter your primary email address:

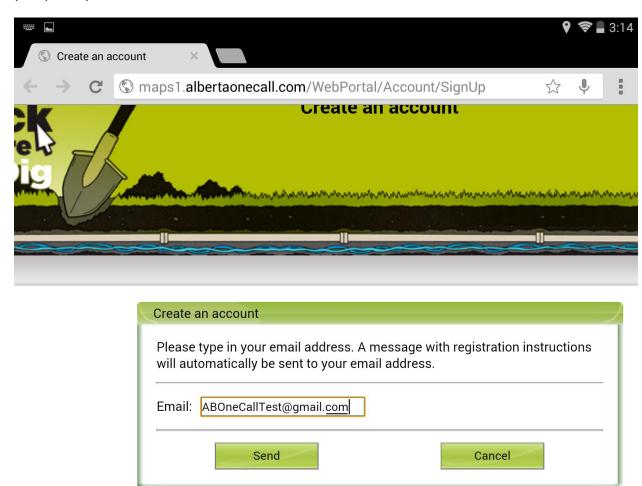

#### Step Seven:

Shortly after (usually instantly), you will receive an email from AOC with a confirmation link:

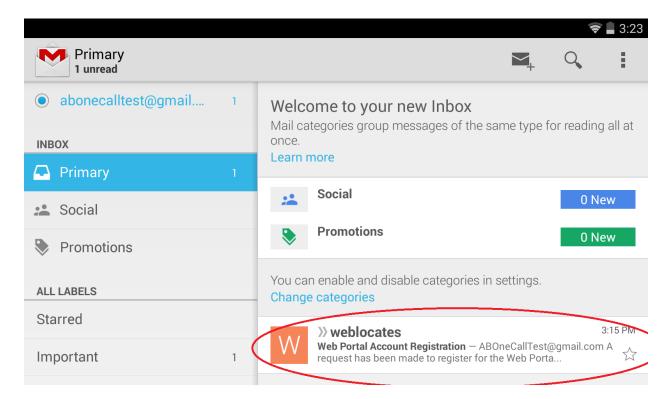

Note: If you do not receive this email within 10 minutes, please check your Spam/Junkmail folder. If it is not there, please send an email to info@albertaonecall.com.

## Step Eight:

Tap the confirmation link in your email to confirm your address:

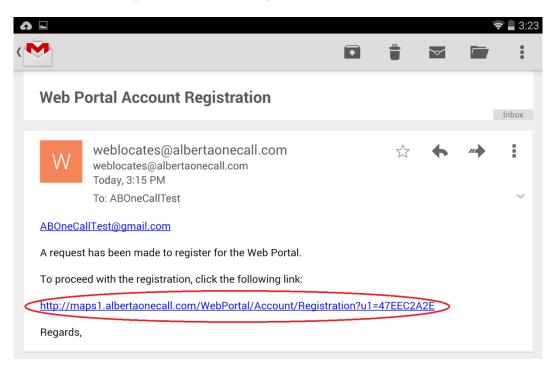

#### Step Nine:

This will again take you back to your browser, and you will be required to enter a password that you would like to use. Please ensure this password meets the noted criteria on the page, and click "Send" to continue:

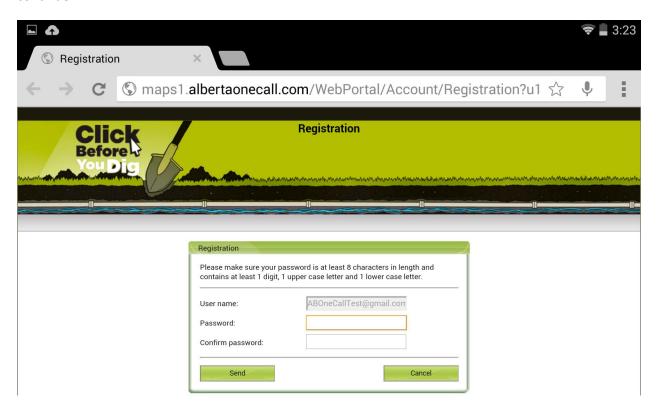

#### Step Ten:

This will take you to a <u>required</u> page, to enter your first "Excavator" profile under your account. Enter all information below. This information will be automatically entered on your submitted requests. Fields with a red asterisk (\*) are required:

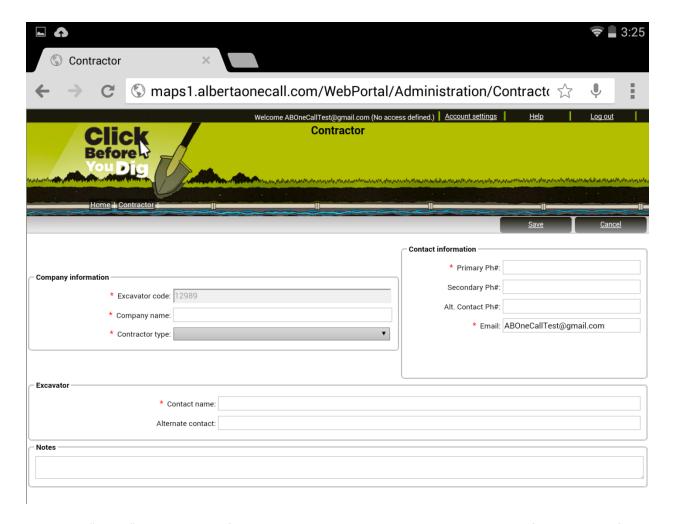

Note: The "Notes" section is only for general notes pertaining to your account or profile, not notes for a specific locate request. Please enter these on the request itself only.

## Step Eleven:

Once you have all required fields filled out, tap "Save" to continue:

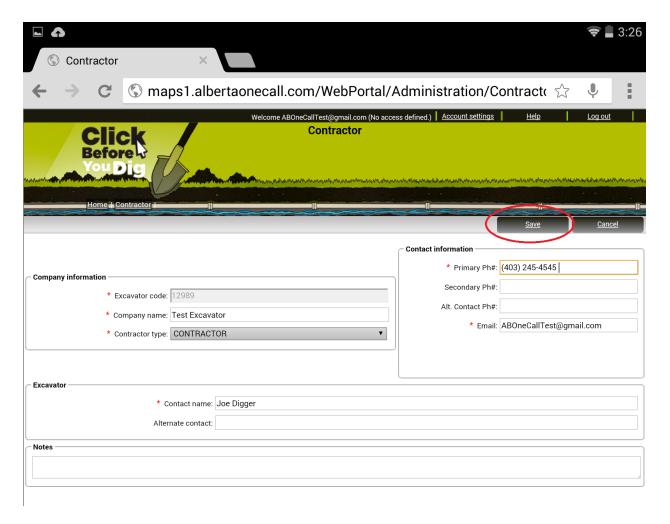

Note: After clicking "Save", a page will open in your browser, but you can simply close this and re-open the Dig Info AB App.

## **Step Twelve:**

Once you are back in the Dig Info AB App, enter your login information (email and password) and tap "Sign In" to begin. You can also check "Remember Me" so you do not have to enter this information in the future:

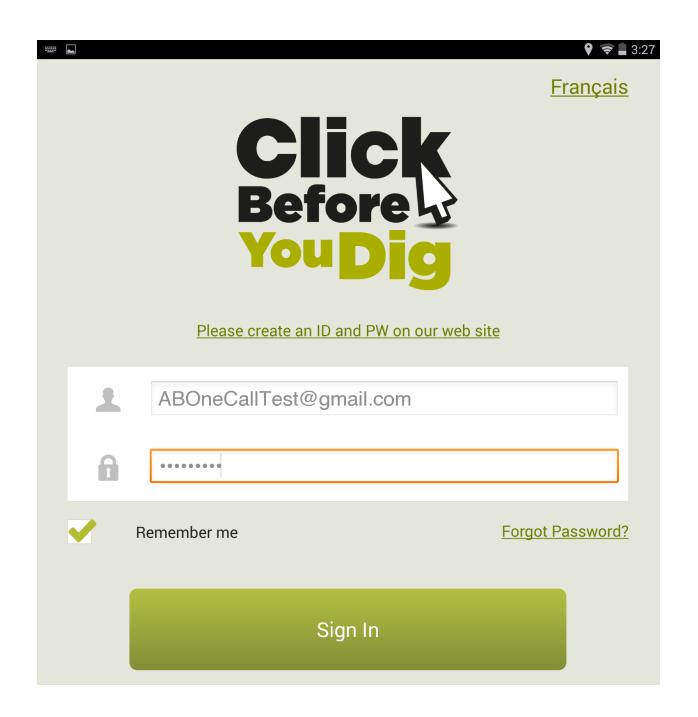

# **The Dashboard**

You will then be brought to the Dashboard, where you can create a new ticket ("New Ticket"), see your submitted ticket history ("History"), change your account settings ("Settings"), as well as many other options. Click "New Ticket" to start a new request (please see **Processing Civic** 

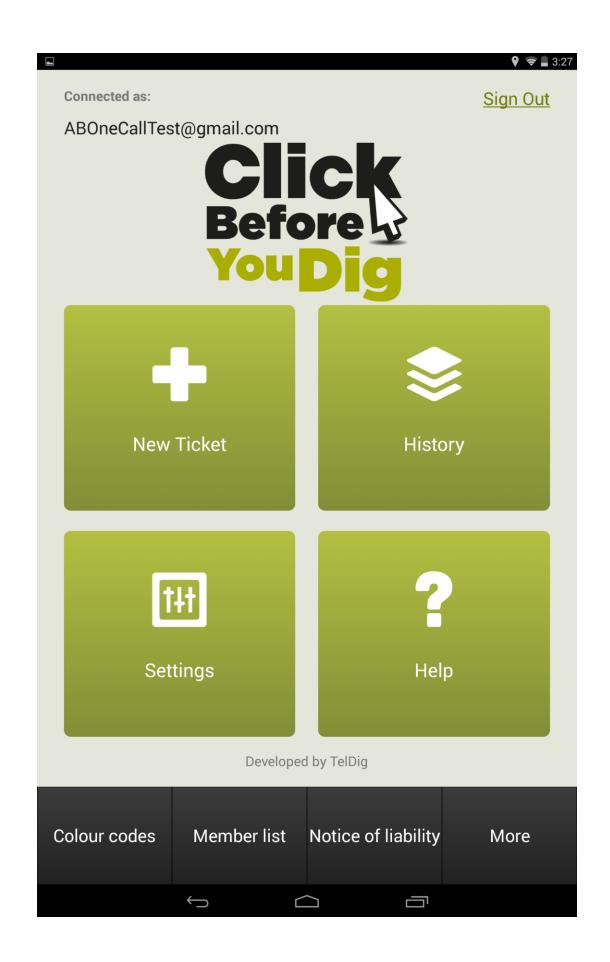

## **History**

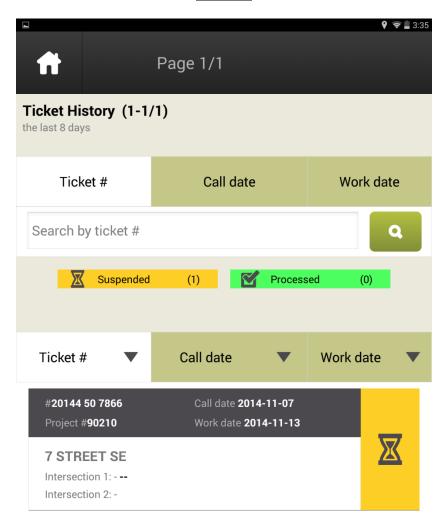

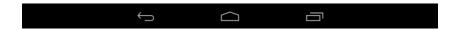

Suspended tickets are tickets awaiting processing by an AOC employee. Processed requests have already been filed by an AOC employee, and you should have received an email listing the notified members.

## **Top Field**

**Ticket #:** Selecting Ticket # allows you to search your ticket history by Ticket number.

**Call Date:** Selecting Call Date allows you to search your ticket history for tickets submitted between a specified date range.

**Work Date:** Selecting Work Date allows you to search your ticket history for tickets with a locate response date between a specified date range.

#### **Bottom Field**

Select **Ticket #**, **Call Date**, or **Work Date** to sort the listed tickets by these parameters.

# **Settings**

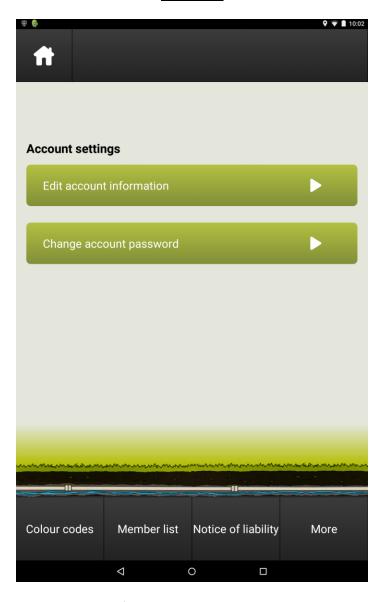

Use this page to change your **Account Information**, or your **Account Password** by tapping the appropriate links.

# **Edit account information**

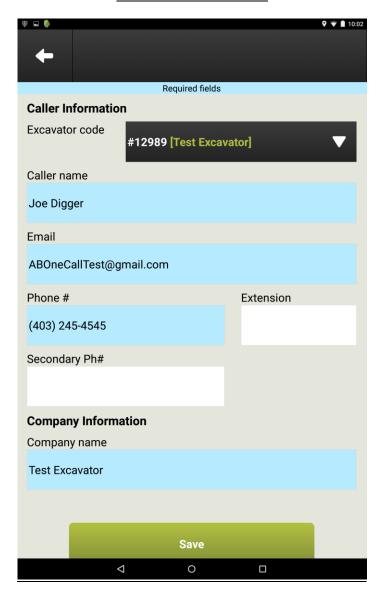

Use this page to modify your **Excavator Info**. Please note all blue fields are required.

## **Change account password**

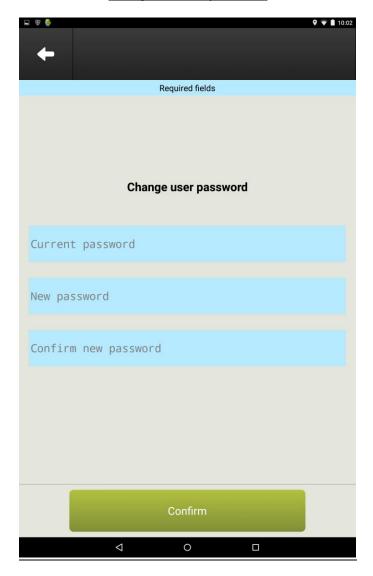

Enter your **Current password**, along with your **New password** (twice) to change your Dig Info AB password. Note that your password must be 8 characters or more, contain one capitalized letter, and one number.